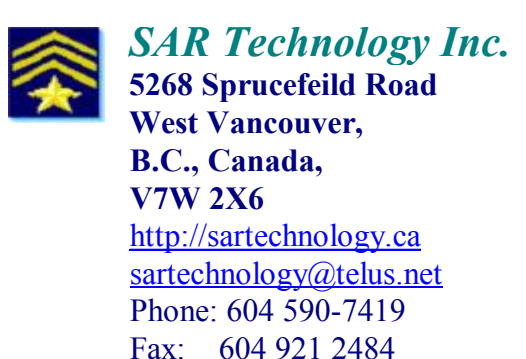

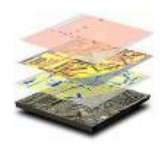

## **'Incident Commander Pro' Software - Installation & Registration Procedure -**

Dear 'Incident Commander Pro' User,

Here are the instructions you will need to install and register your copy of the 'Incident Commander Pro'. *(For both installation and operation: Right-Click and Run As.. 'Administrator'*)

## **1. Installation Procedure**

- Download 'Incident Commander Pro' from the SAR Technology Downloads webpage [http://sartechnology.ca/sartechnology/ST\\_Downloads.htm](http://sartechnology.ca/sartechnology/ST_Downloads.htm)

- Unzip IncidentCommanderPro.zip and then run setup.exe.

'Incident Commander Pro' will automatically self-install into the computer's

C:\Program Files\SAR Technology\IC directory.

*(Windows Vista users see the additional instructions below).* 

## **2. Registration Procedure**

*Windows Vista & Windows 7 users: Right-click on the 'Incident Commander Pro' program icon. and Run As… 'Administrator'.*

After installation, open 'Incident Commander Pro', go to Help… Registration Information and click the 'Register…' button.

Complete the registration form, entering your name, organization and contact information.

- If you require Network Licenses please complete the 'Number of Network Licenses Required' field.
- If you require the GIS Module please check the 'GIS Module' checkbox.

Then click the form's 'Register!' button.

This will create your small license-request file 'SAR\_Reg.DAT' in the C:\Program Files\SAR Technology\IC directory.

Close the registration form and close 'Incident Commander Pro'.

## **3. Email your License-Request File**

Email a copy of your 'SAR\_Reg.DAT' license-request file to SAR Technology Inc. at

**[sartechnology@telus.net](mailto:sartechnology@telus.net)** and we will email back your license file, which will then activate the requested features of 'Incident Commander Pro' and display your organization's registration information.

Thank you for choosing 'Incident Commander Pro'!

Sincerely,

Martin Colwell. **SAR Technology Inc.**  [sartechnology@telus.net](mailto:sartechnology@telus.net) <http://sartechnology.ca>

*Windows Vista users: Run the installed 'Incident Commander Pro' in 'XP Service Pack 2' mode:*

*1. Right-click on the 'Incident Commander Pro' program icon and set Properties… Compatibility mode…. to 'Windows XP (Service Pack 2)'.* 

*2. Windows Vista & Windows 7 users. Right-Click and Run As…'Administrator'.*